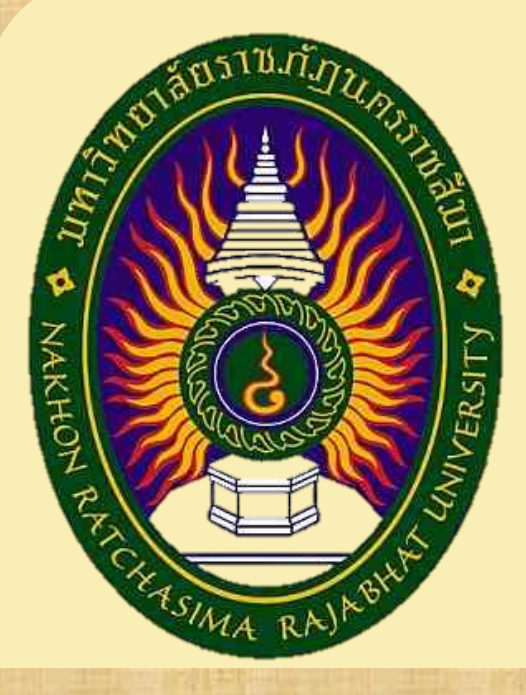

# **โครงการสหกิจศึกษา ชื่อโครงการ** LINE Offical Account **งานบริการลูกค้า**

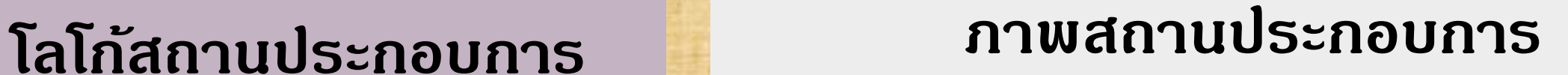

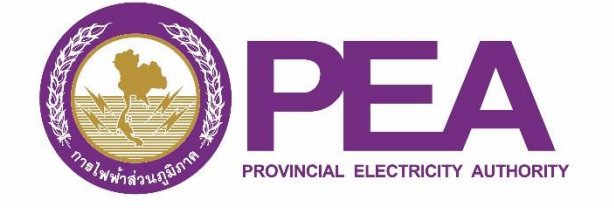

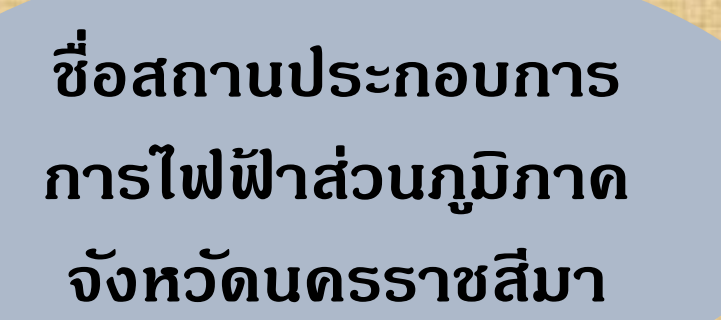

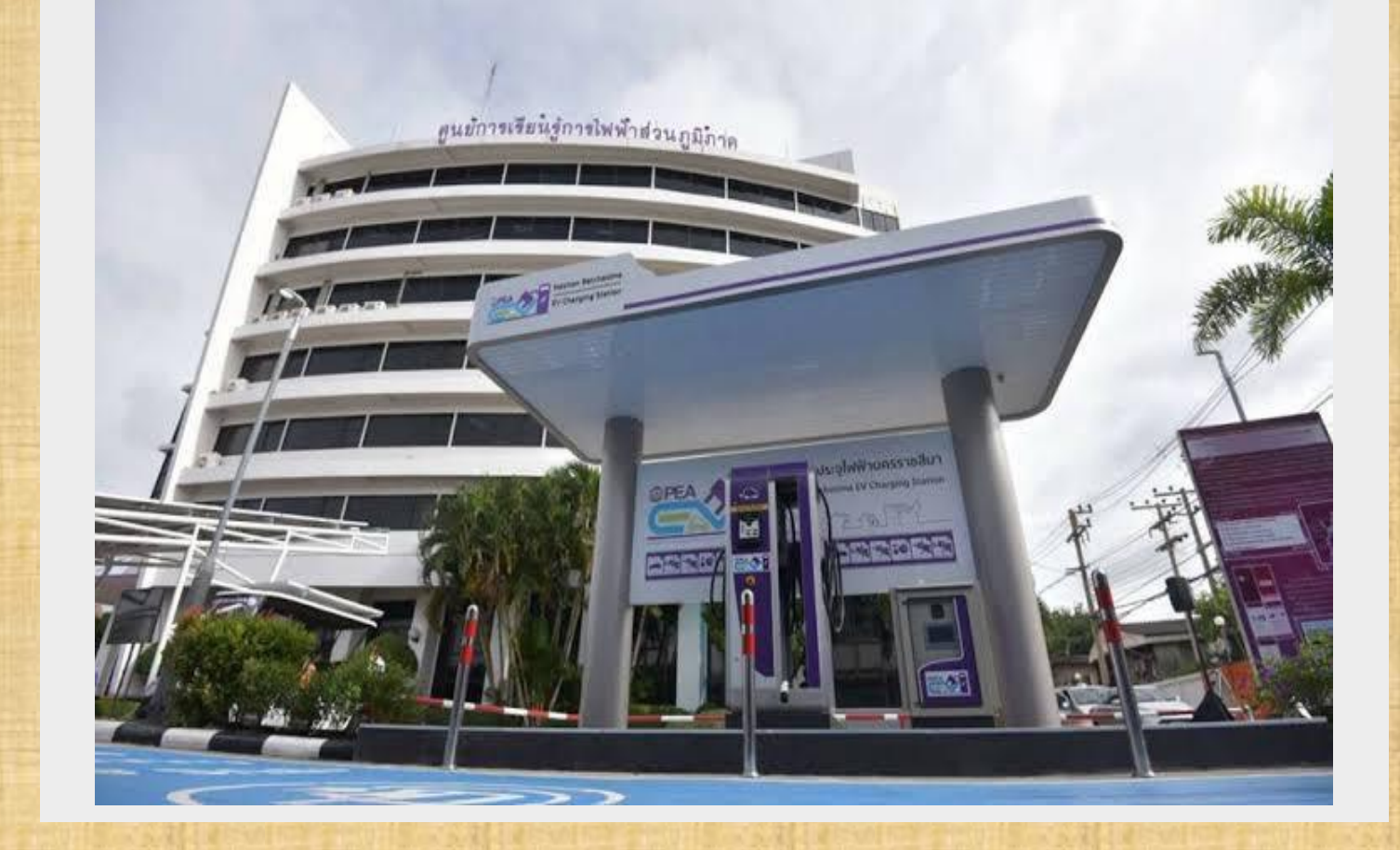

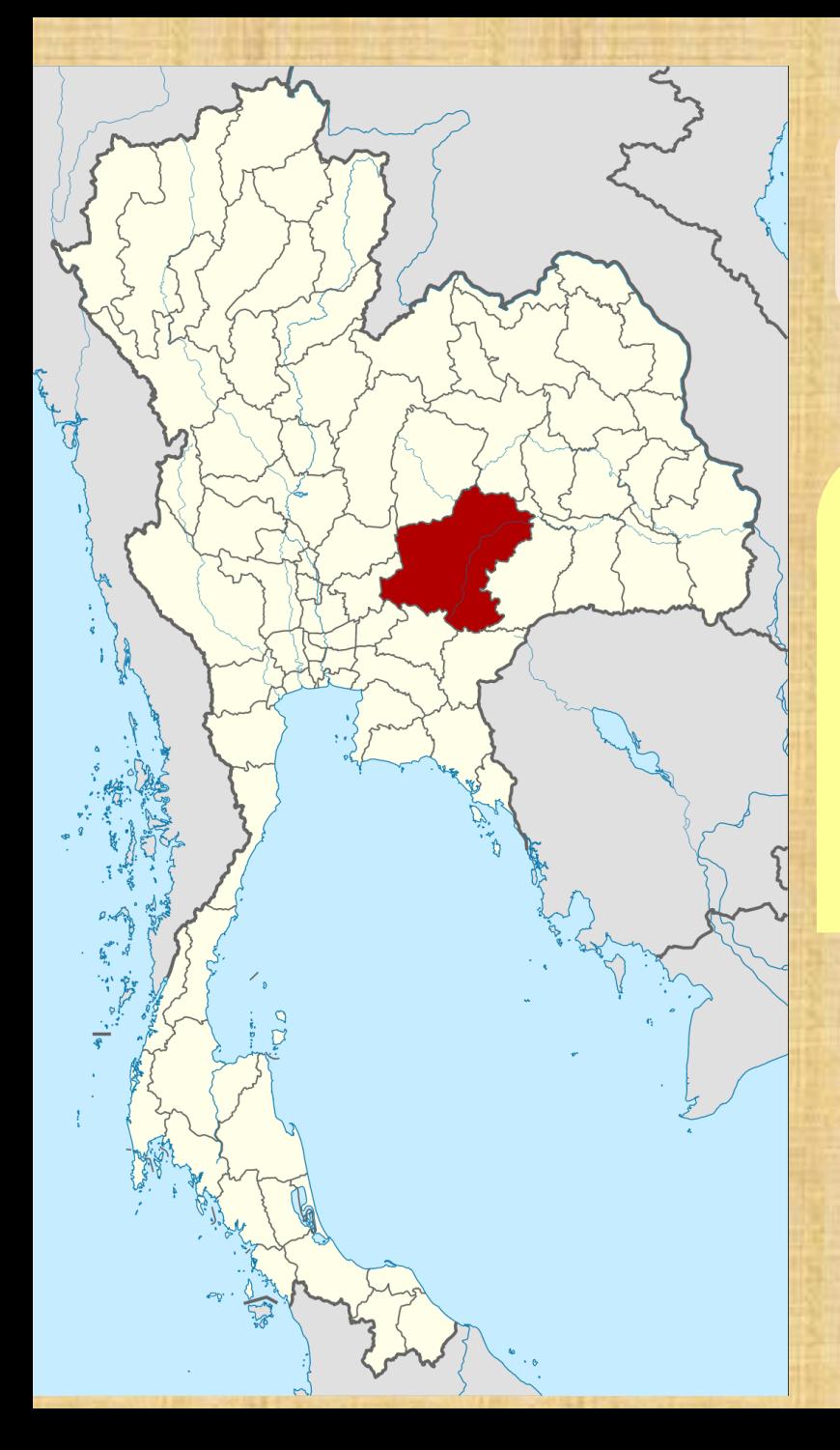

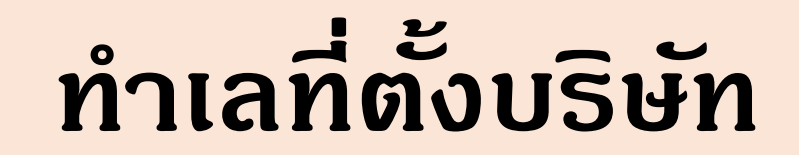

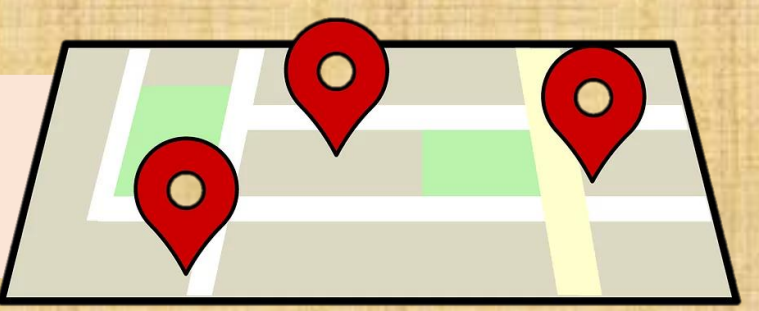

## **2 ถนนมุขมนตรี ต าบลในเมือง อ าเภอเมือง จังหวัดนครราชสีมา 30000**

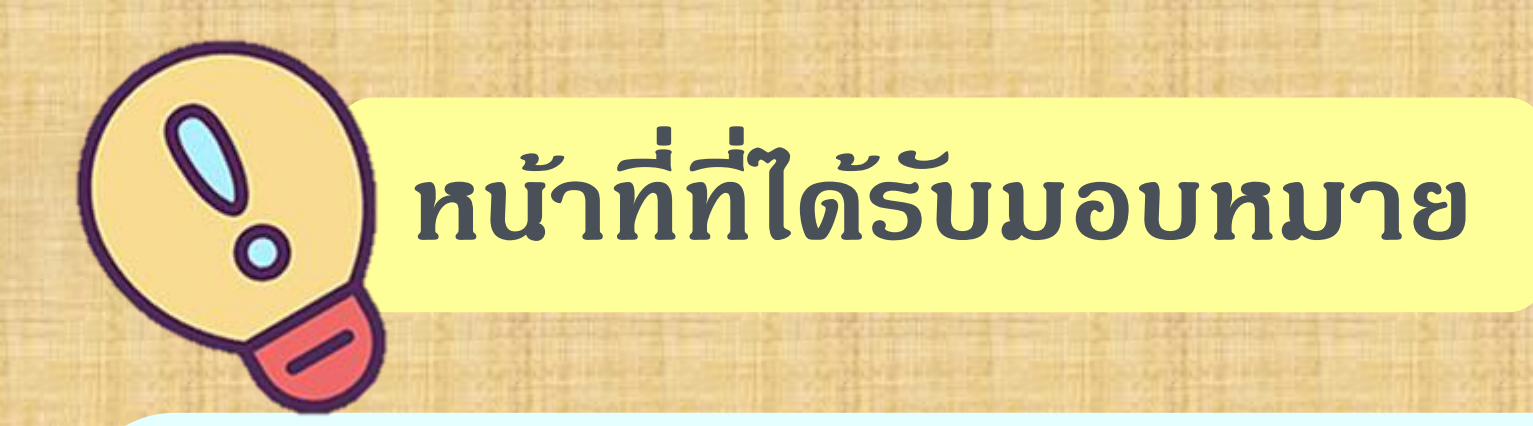

**-งานสารบรรณอิเล็กทรอนิกส์ -คัดกรองล ูกค้า -ประชาสัมพันธ์,บริการลูกค้า -งานอื่นๆตามที่ได้รับมอบหมายจากหัวหน้า**

### **ท ี มาของปั ญหา/โอกาส :**

**เนื่องจากการไฟฟ้ าส่วนภูมิภาคจังหวัดนครราชสีมา เป็ นองค์กรที่ทันสมัยใน ระดับภูมิภาค มุ่งมั่นให้บริการพลังงานไฟฟ้ าและธ ุรกิจเกี่ยวเนื่องอย่างมีประสิทธิภาพ เพื่อพัฒนาค ุณภาพชีวิต เศรษฐกิจและสังคมอย่างยั่งยืน**

**โครงการสหกิจศ ึ กษาท ี นกัศ ึ กษาไดเ้ล ็ งเห ็ นปัญหาเบ้ื องตน้ ท ี พบบ อยได้แก่ ความ ่ ่ สะดวกรวดเร็วในการใช้บริการ การสอบถามข้อมูลการใช้บริการ การประสานของชุด แก้ไฟของหน่วยงาน การแจ้งเหต ุไฟดับไฟฟ้ าขัดข้อง ไฟตก ผ่านระบบโทรศัพท์(Call Central) ยงัไม เพ ี ยงพอต อการแกป้ัญหาเบ้ื องตน้่ ่**

## **หลักการและเหต ุผล**

**โครงการสหกิจต้องการเพิ่มฟี เจอร์ที่ Line Official Account สามารถช่วยธ ุรกิจให้เข้าถึงผู้ใช้บริการได้นั่นก็คือ ข้อความตอบกลับอัตโนมัติที่สามารถเซตให้ตอบนอก ช่วงเวลาท าการของหน่วยงาน นอกจากนี้ยังส่งข้อความ แจ้งข่าวประชาสัมพันธ์หรือข้อร้องเรียนเพื่อที่ฝ่ ายพัฒนา และสนับสนุนระบบสารสนเทศจะสามารถนำไปพัฒนา เพื่อยกระดับองค์กรอย่างสร้างสรรค์และมีประสิทธิภาพ มากขึ้น**

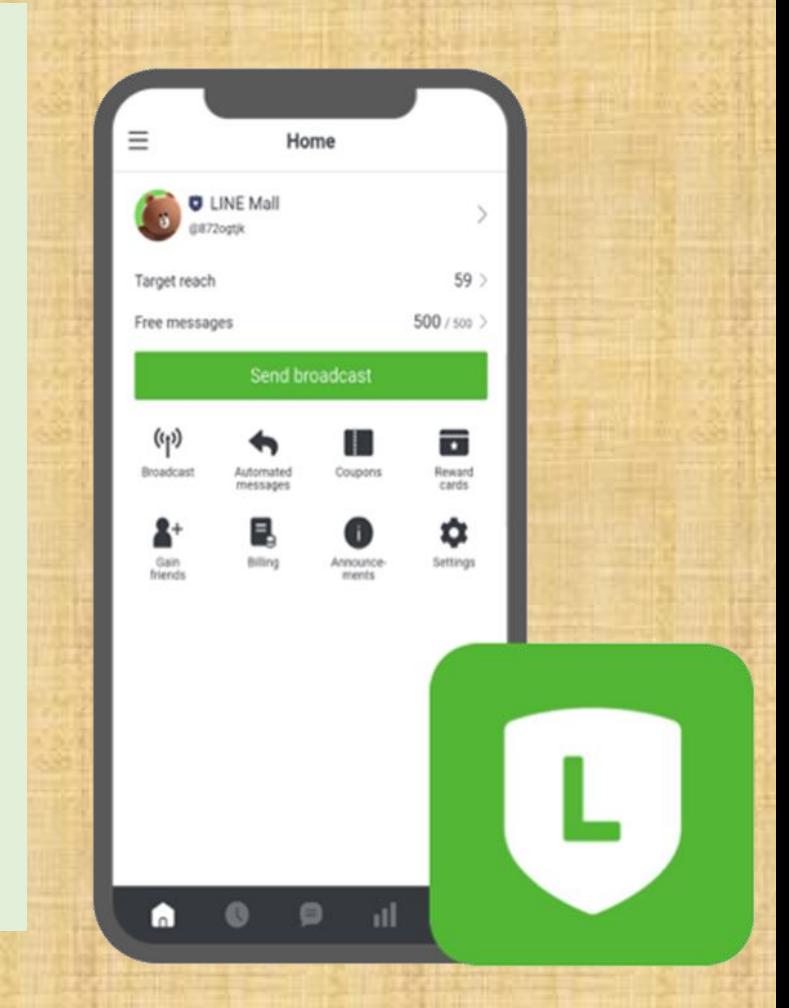

### **วัตถ ุประสงค์**

**1. เพื่อเข้าถึงกล ุ่มผู้ใช้บริการได้รวดเร็วมากยิ่งขึ้น 2. เพื่อสามารถสื่อสารระหว่างหน่วยงานกับผู้ใช้บริการได้สะดวกและรวดเร็ว มากยิ่งขึ้น**

**3. เพื่อช่วยอ านวยความสะดวกส าหรับหน่วยงานด้วยระบบ Auto Reply สามารถตั้งข้อความตอบกลับอัตโนมัติได้หลายรูปแบบ เช่น Keyword Auto โดยผบ ้ ู รกิารสามารถกดดข ู อ ้ มล ู และปั ญหาท ี พบบ อยได ่ ่ ้**

### **เป้ าหมายโครงการ**

**- เพื่อช่วยให้ผู้ใช้บริการเข้าถึงข้อมูลของหน่วยงานได้ง่ายยิ่งขึ้นทั้งในแง่ ของการจัดการไปจนถึงการอ านวยความสะดวกให้กับผู้ใช้บริการ**

### **วิธีการดำเนินงาน**

**1. เข้าสู่ระบบ LINE Official Account โดยไปที่ลิงค์ https://manager.line.biz/account/ จะเลือกเข้าสู่ระบบด้วยบัญชี LINE หรือเข้าสู่ระบบด้วยบัญชีธ ุรกิจก็ได้**

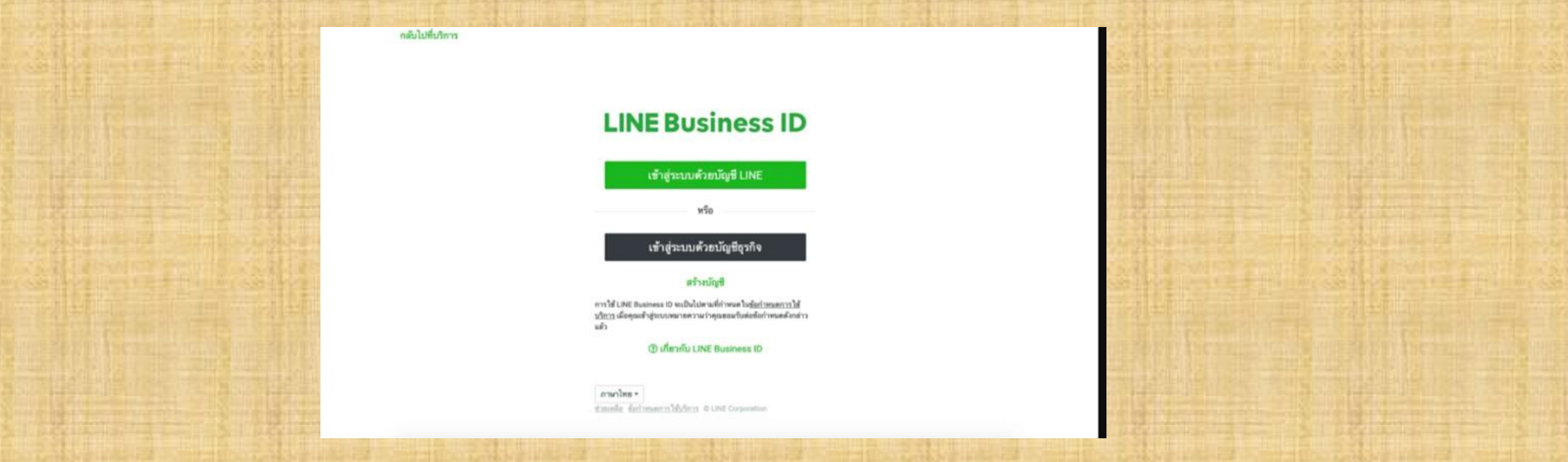

**2.มาในเมนู ริช เมนู ที่แถบเมนูด้านซ้ายบนหน้าเว็บ ให้คลิกที่ ริชเมนู 1 ครั้ง**

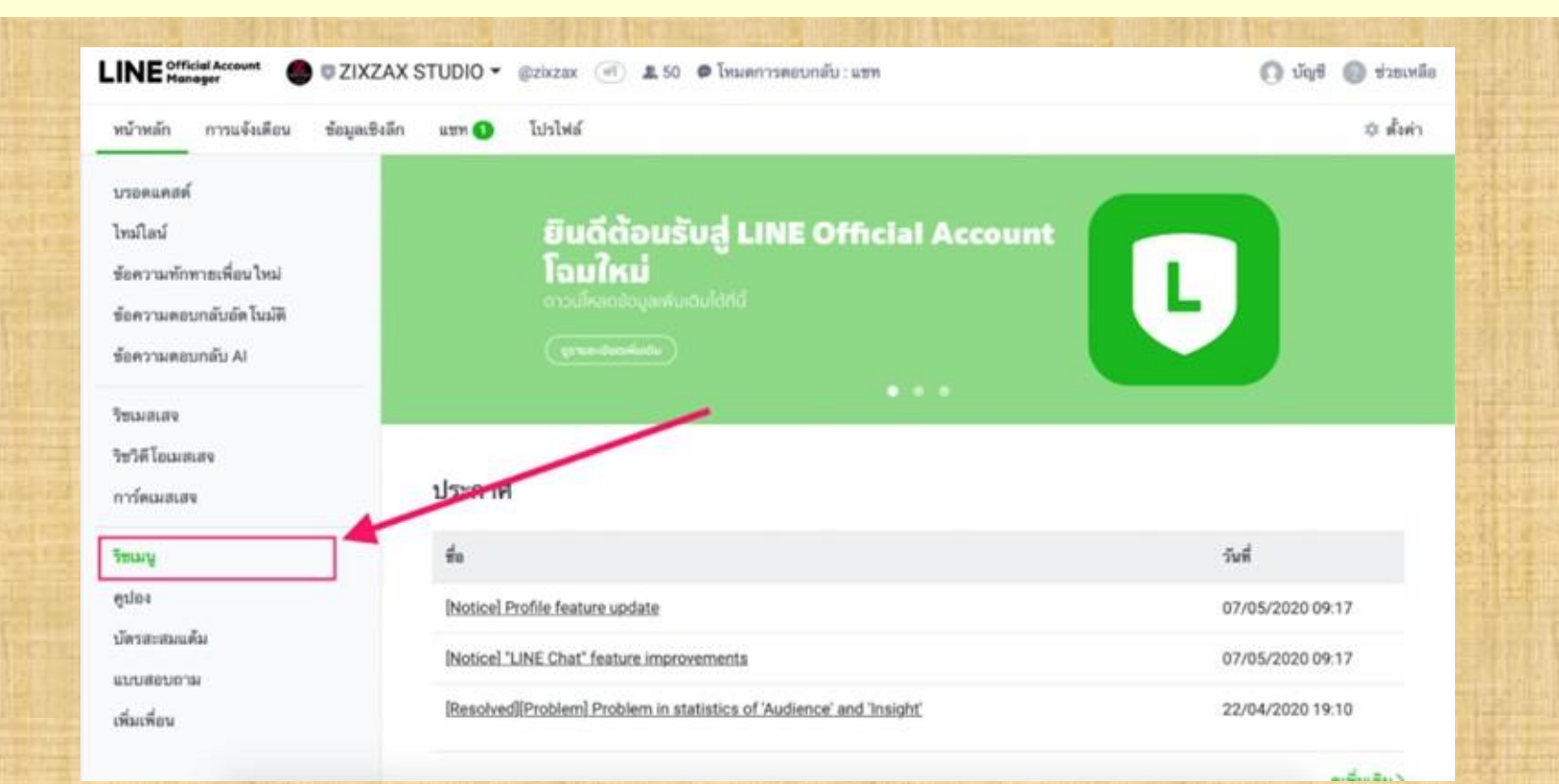

#### **3.คลิกที่ปุ่ ม "สร้างใหม่" เพื่อสร้างริชเมนู**

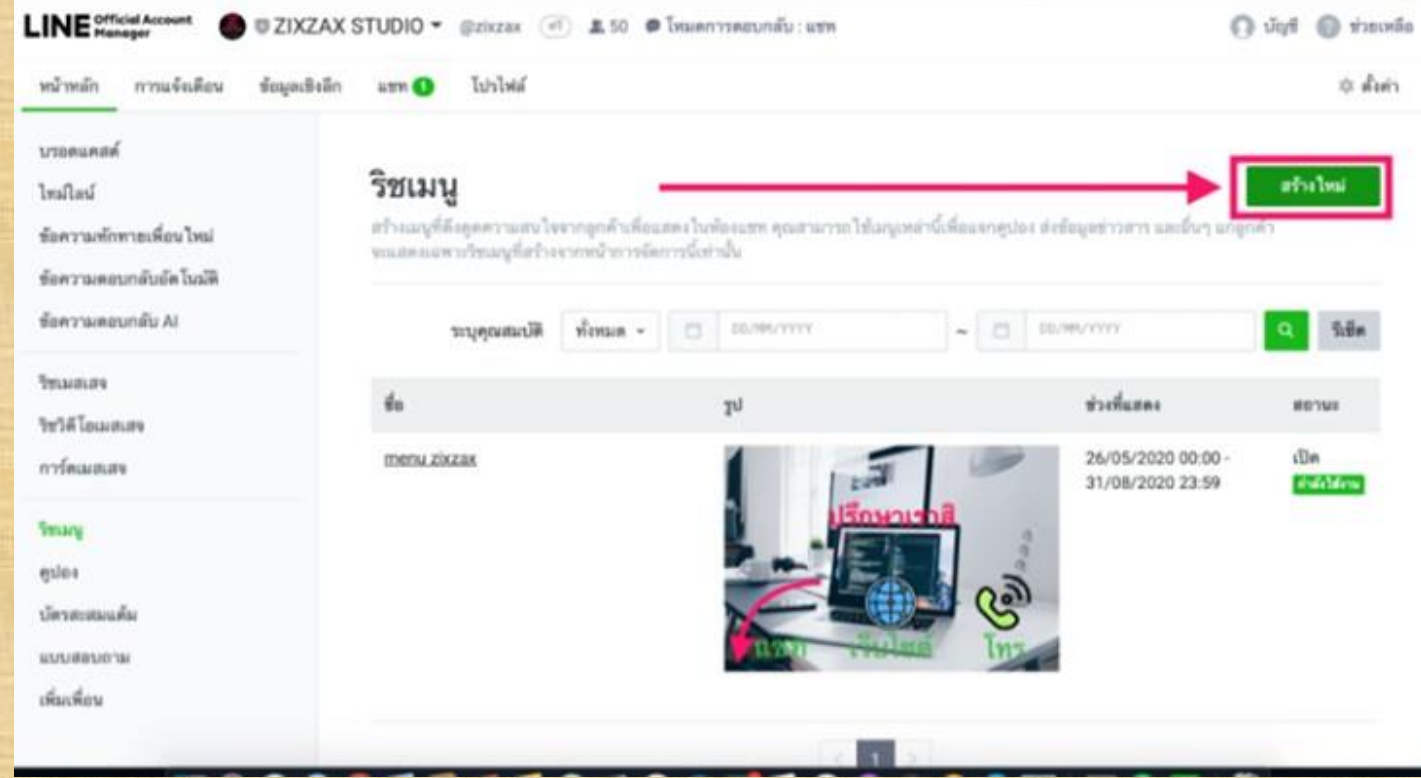

**4.เมื่อเข้ามาในหน้าของการ** ี สร้าง ริช เมนูแล*้*ว ให้กำหนด **รายละเอียดที่ต้องการ**

- **จะมีให้เราตั้งค่าอยู่หลายรายการ**
- **1. ตั้งชื่อ**
- **2. ตั้งสถานะความพร้อมใช้งาน 3. ก าหนดเวลาที่จะแสดง**

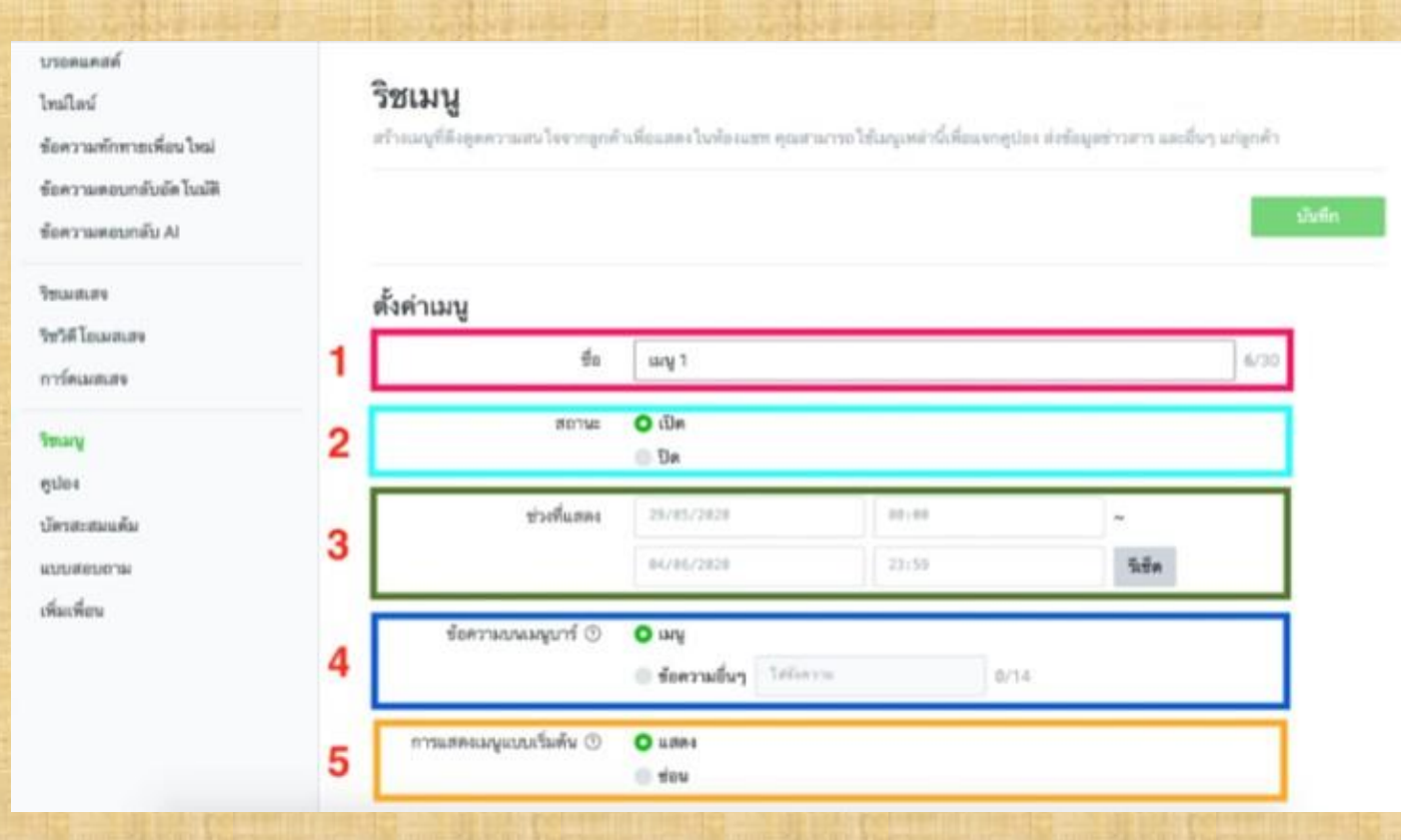

#### **5.ถัดมาให้เลือกเทมเพลต ที่ปุ่ ม "เลือกเทมเพลต" เพื่อเลือกรูปแบบของ เมนู ที่ต้องการ**

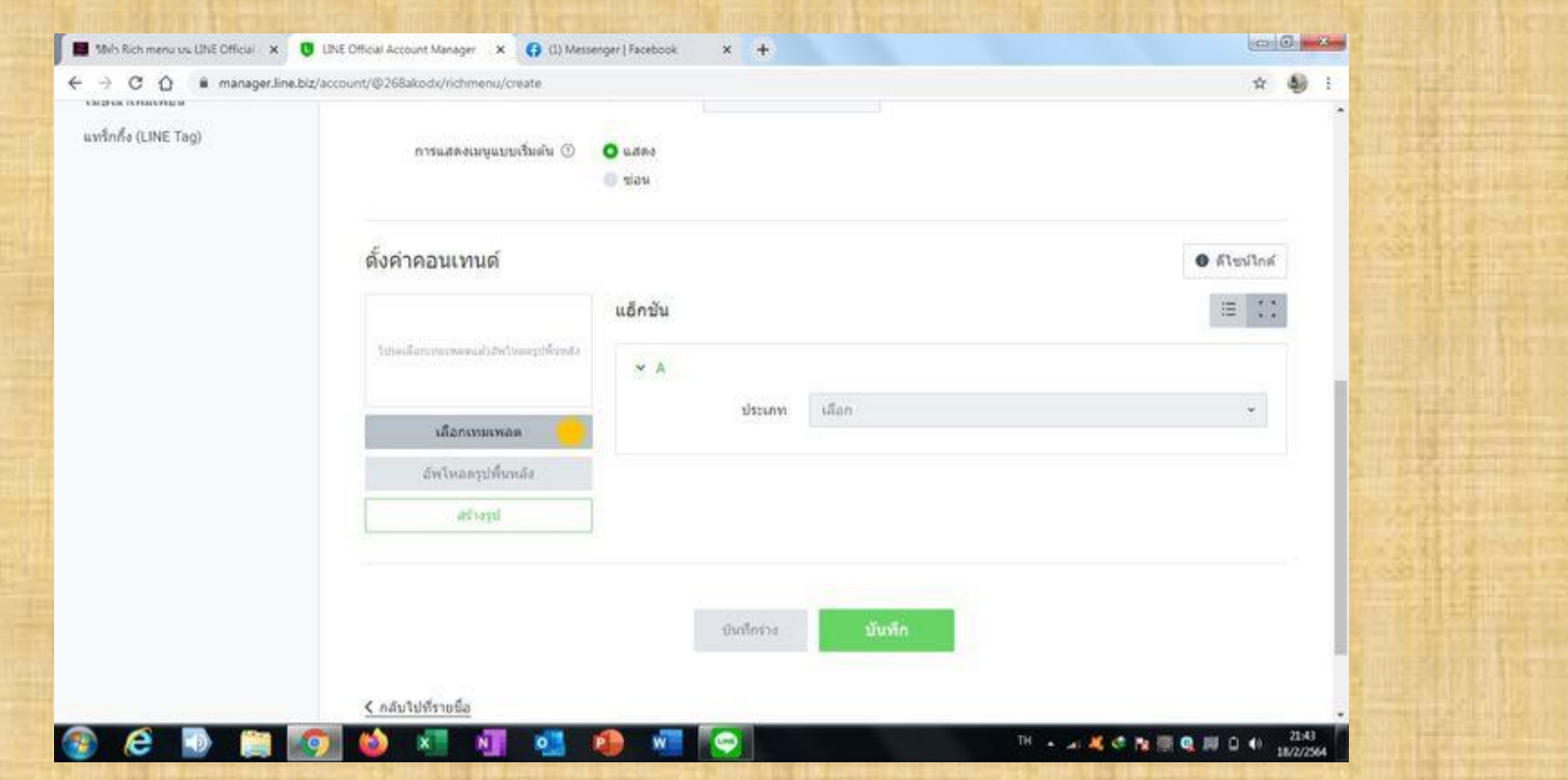

#### **6.คลิกที่เทมเพลตที่ต้องการ จากนั้นกดปุ่ ม "เลือก"**

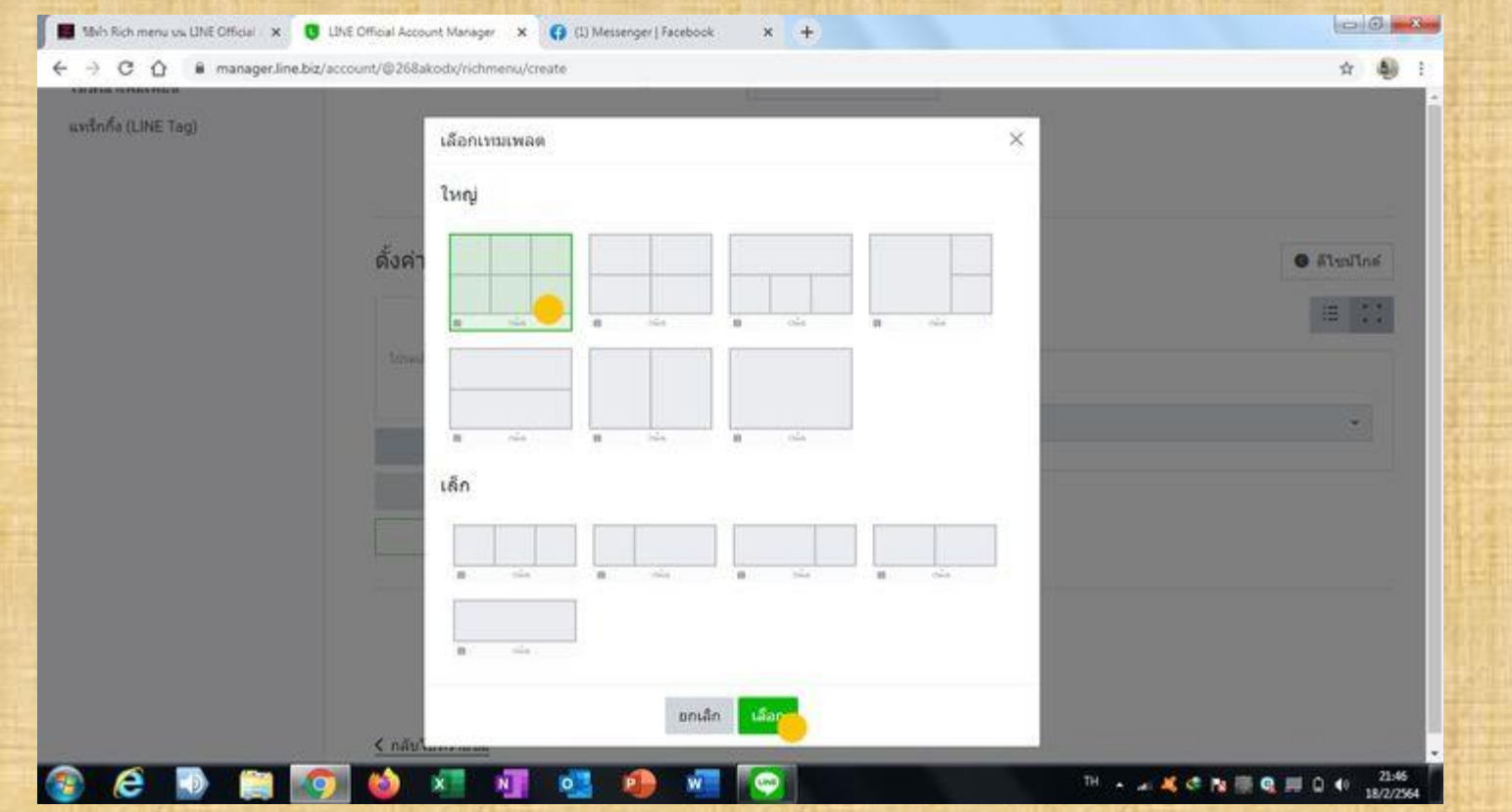

#### ี<mark>7.เมื่อเลือกเทมเพลตแล้ว เราจะสร้างรูปพื้นหลังกัน โดยดลิกที่ปุ่ม "สร้างรูป</mark>

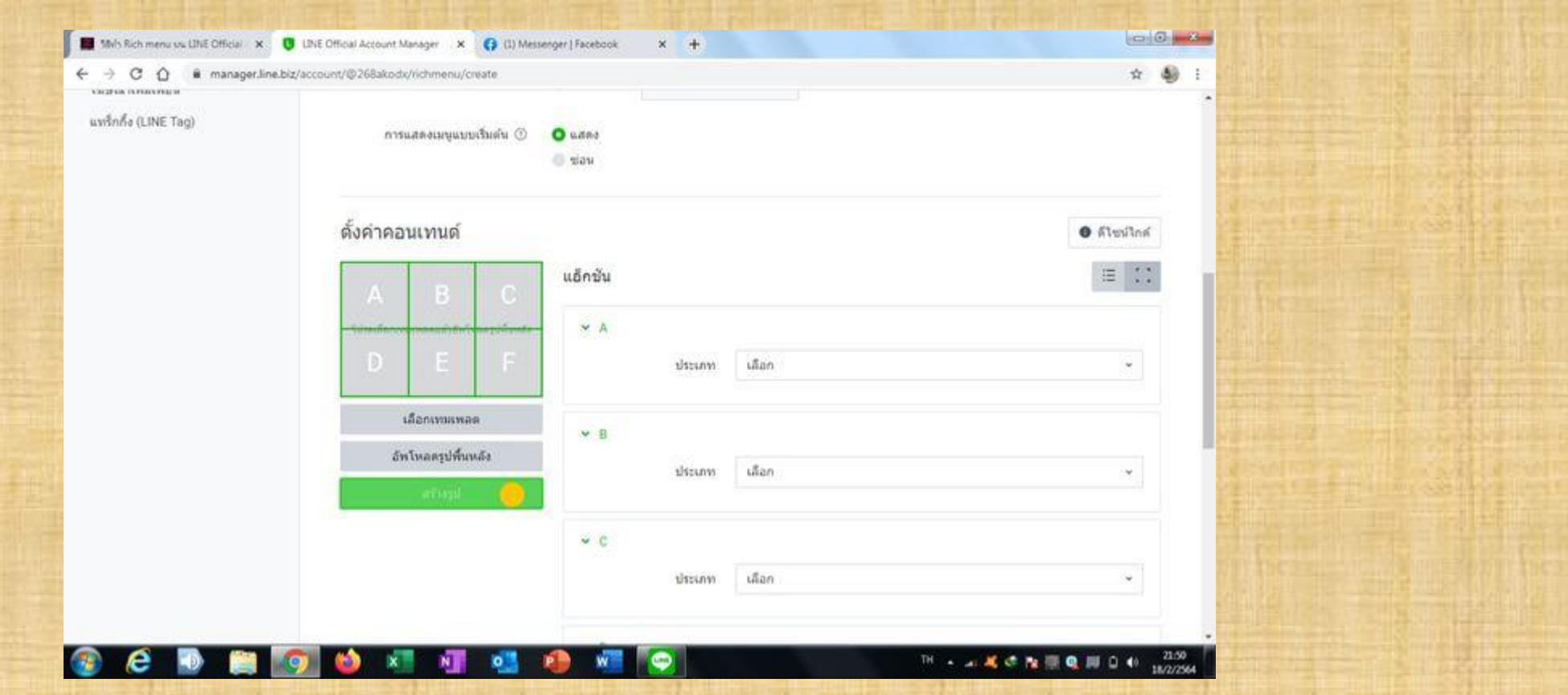

#### ี 8.คลิกที่ปุ่มไอคอนรูปภาพ เพื่อทำการอัปโหลด โดยเลือกรูปภาพจากคอมพิวเตอร์ **ของค ุณที่เตรียมไว้**

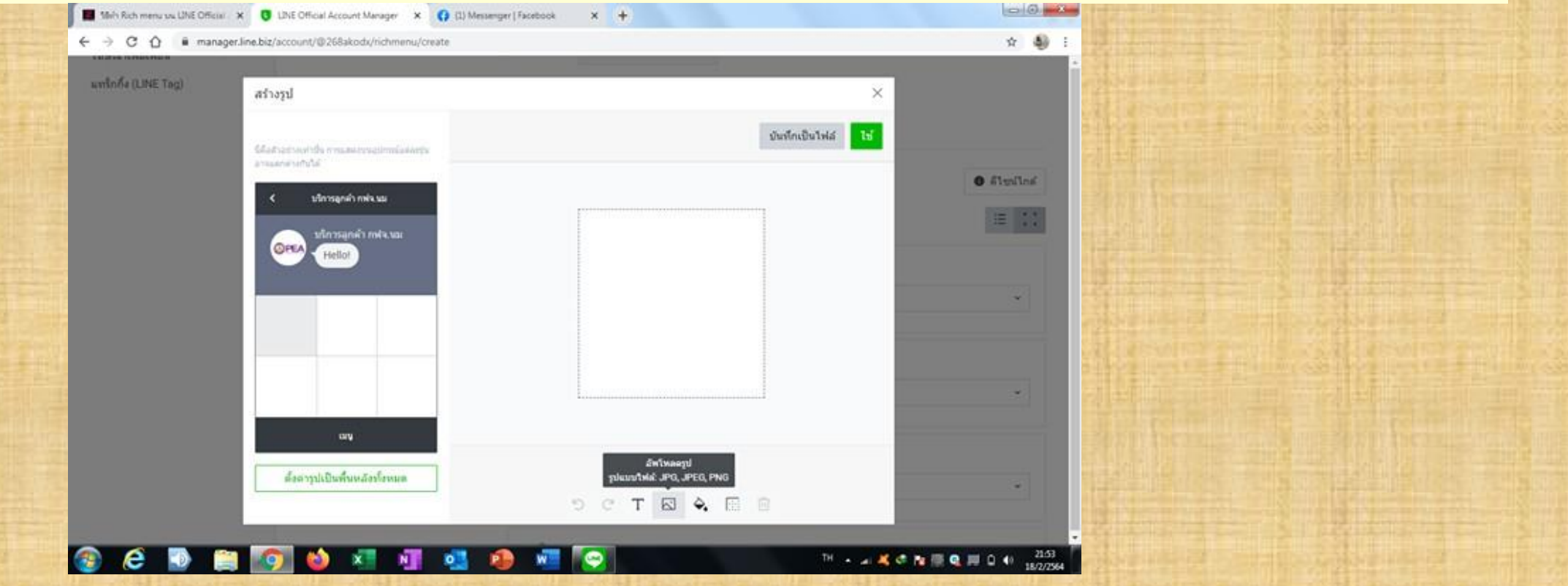

#### **9.เมื่ออัพโหลดไอคอนแล้ว เราสามารถมาปรับขนาดรูปภาพไอคอน ปรับกึ่งกลาง ชิด ซ้าย ชิดขวา และอื่นๆได้สามารถใช้เมาส์ลากเพื่อปรับขนาดได้ตามความต้องการ**

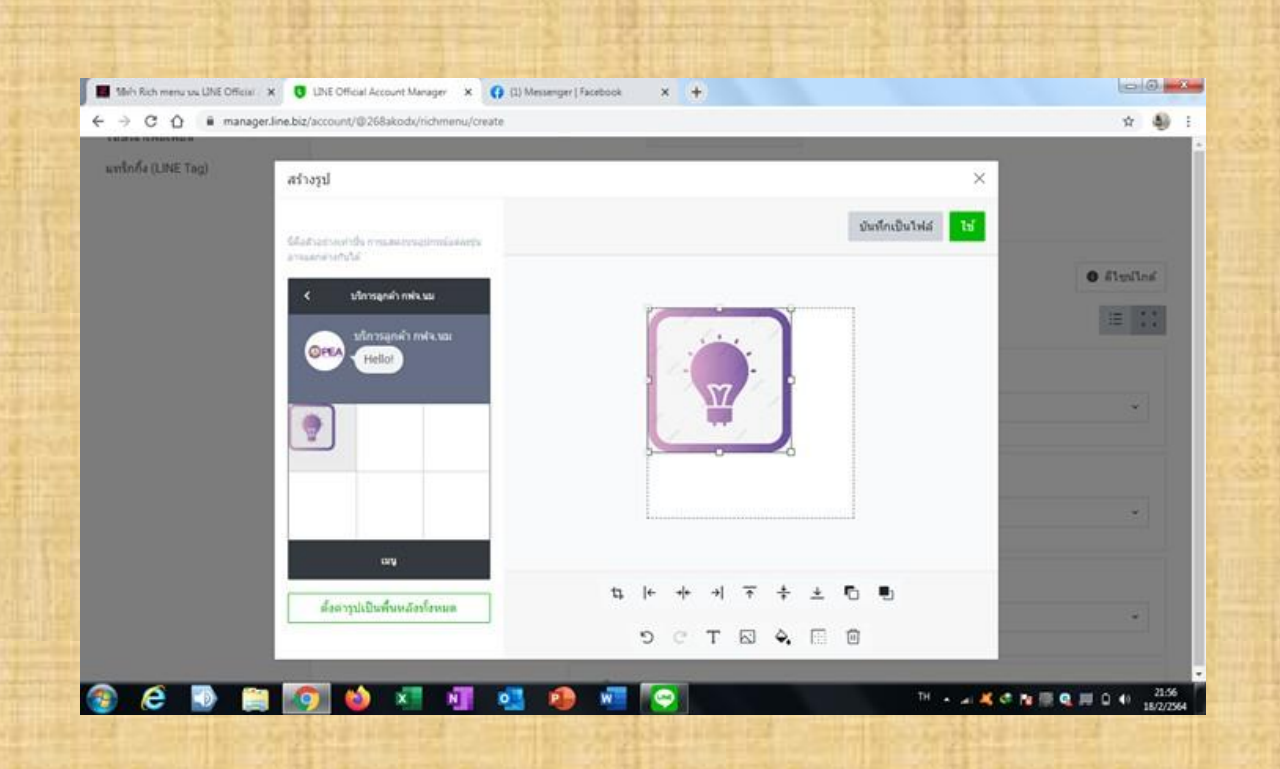

#### **10.เมื่อปรับกึ่งกลางเสร็จแล้ว เราจะมาใส่ป้ ายชื่อเมนู โดยให้คลิกที่ไอคอนตัว "T" ที่นี่เราก็ใส่ข้อความตามที่ต้องการได้แล้วสามารถเลือกปรับขนาด ข้อความ ปรับสีข้อความ และอื่นๆได้**

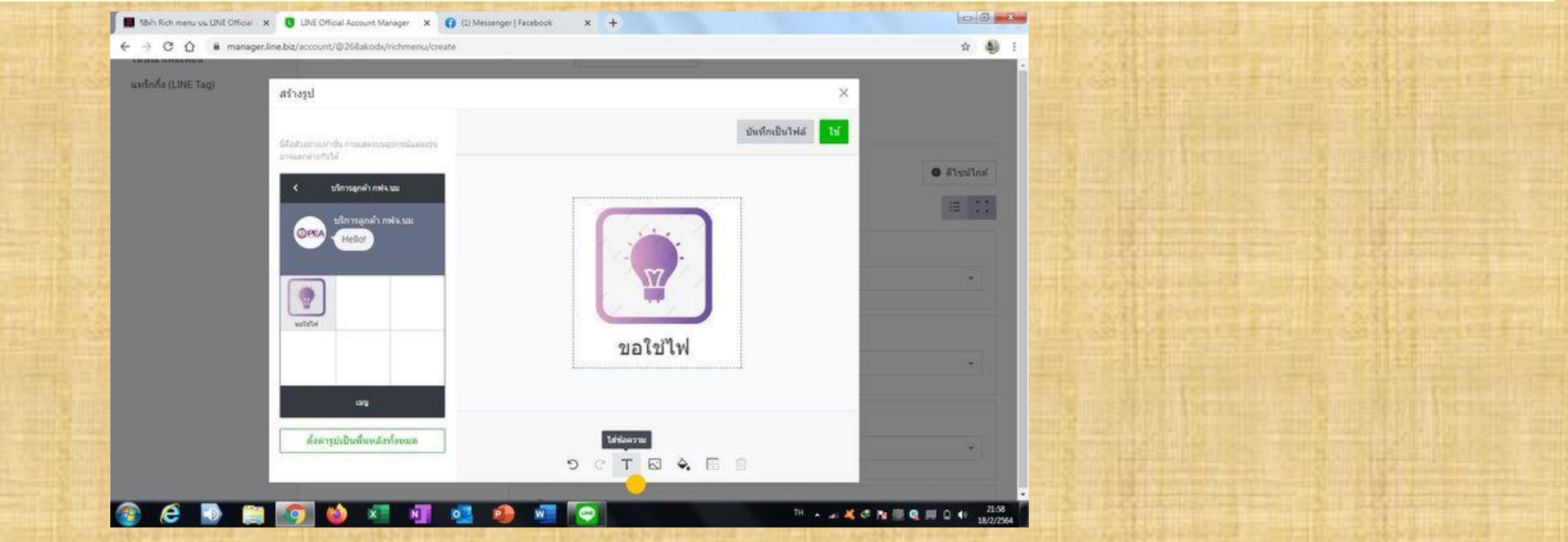

#### **11.เมื่อใส่ไอคอนครบตามที่ต้องการแล้ว กด ''ใช้'' ได้เลย**

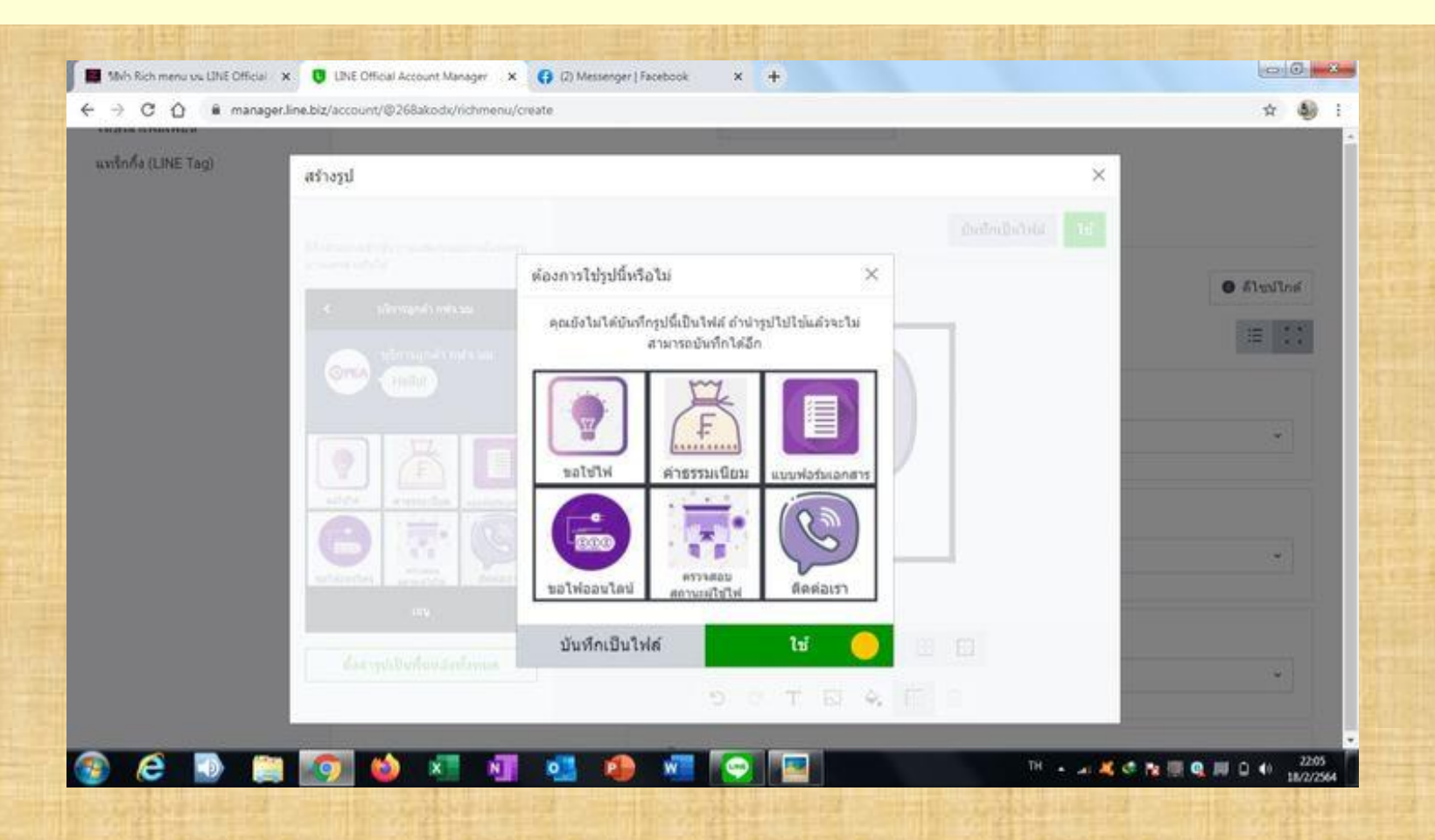

#### **12.เลือก Action ส าหรับเมนูแต่ละช่องโดยเลือกใช้งานประเภทลิงค์ ใส่ URL ของลิงค์** ีที่ต้องการ ใส่ป้ายแอดชั้น หรือป้ายชื่อนั้นเอง ในเมนูถัดไป ให้ทำเช่นเดียวกัน

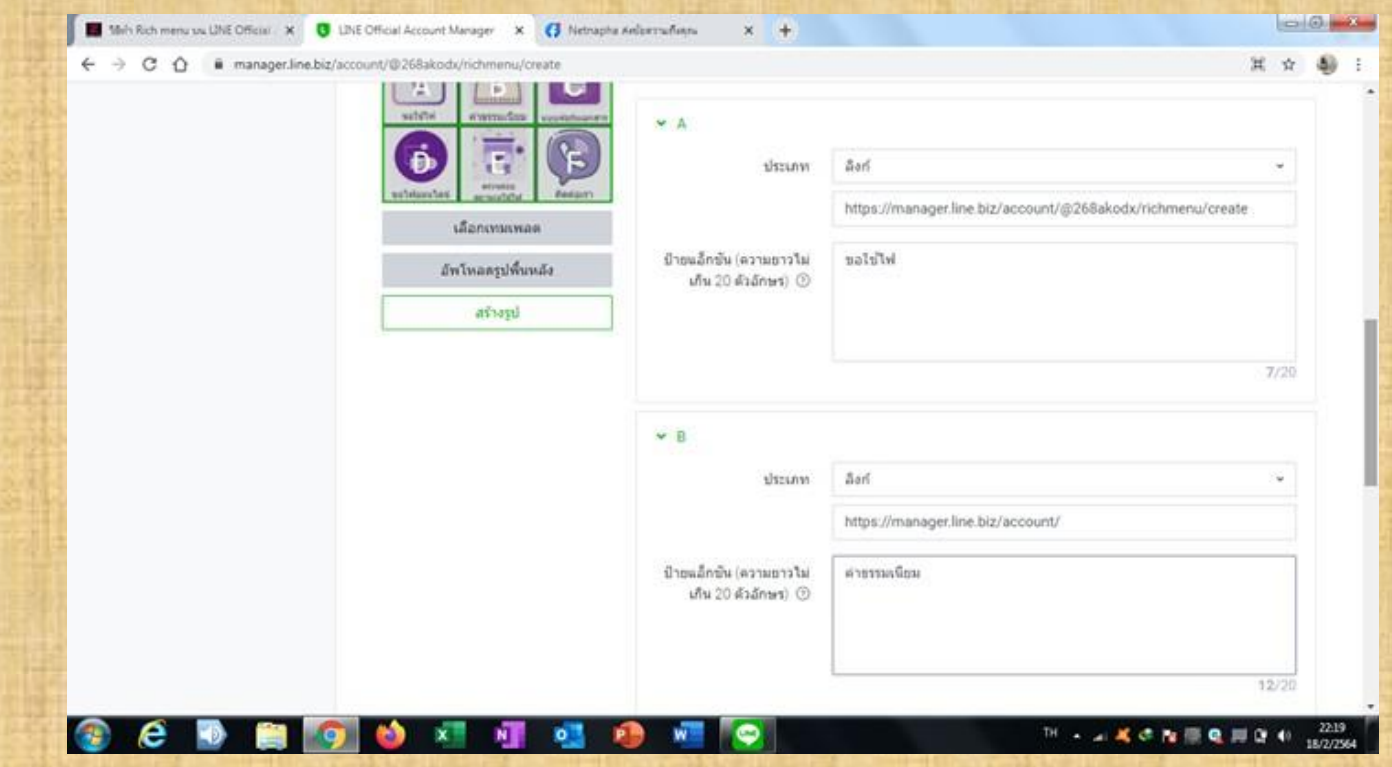

#### **13.ช่องใช้เป็ นข้อความตอบกลับ โดยเลือก ข้อความติดต่อเรา เป็ นเสร็จสามารถกด บันทึกได้เลย**

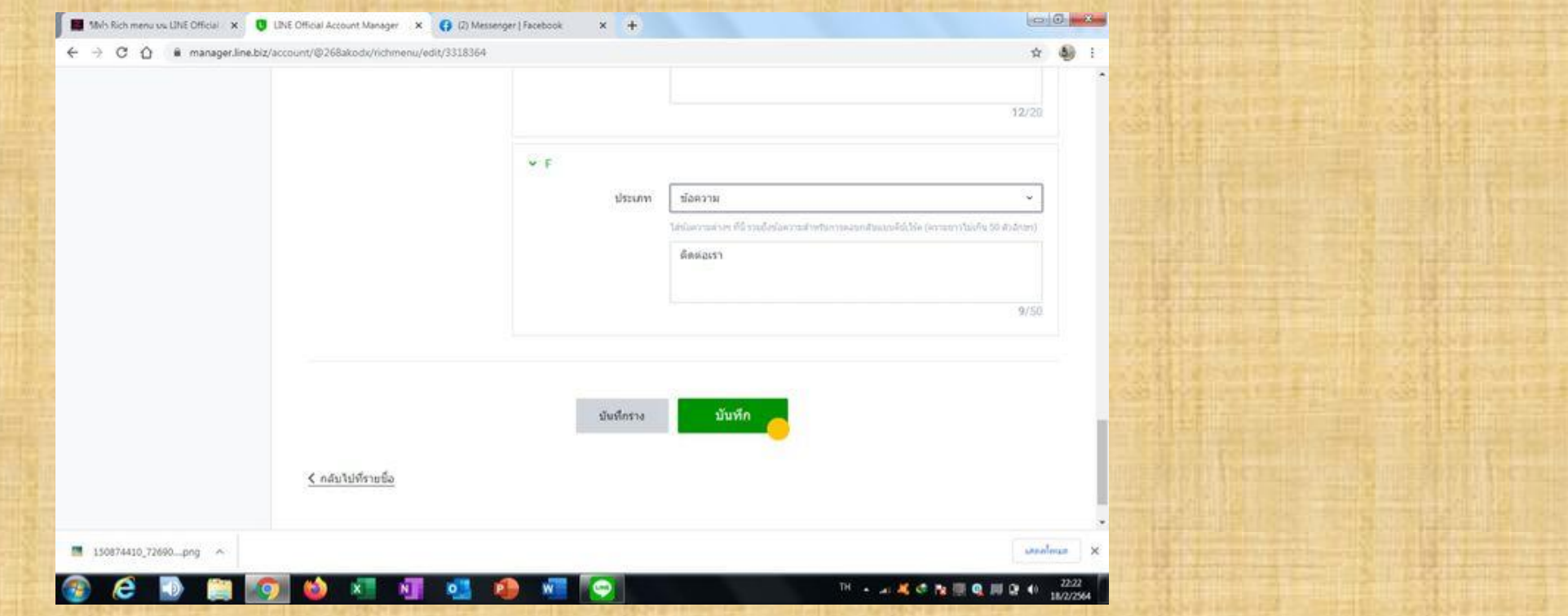

#### **14.สามารถเข้าใช้บริการได้เลย สะดวกรวดเร็ว สแกนผ่านคิวอาร์โค้ดนี้ ได้เลย**

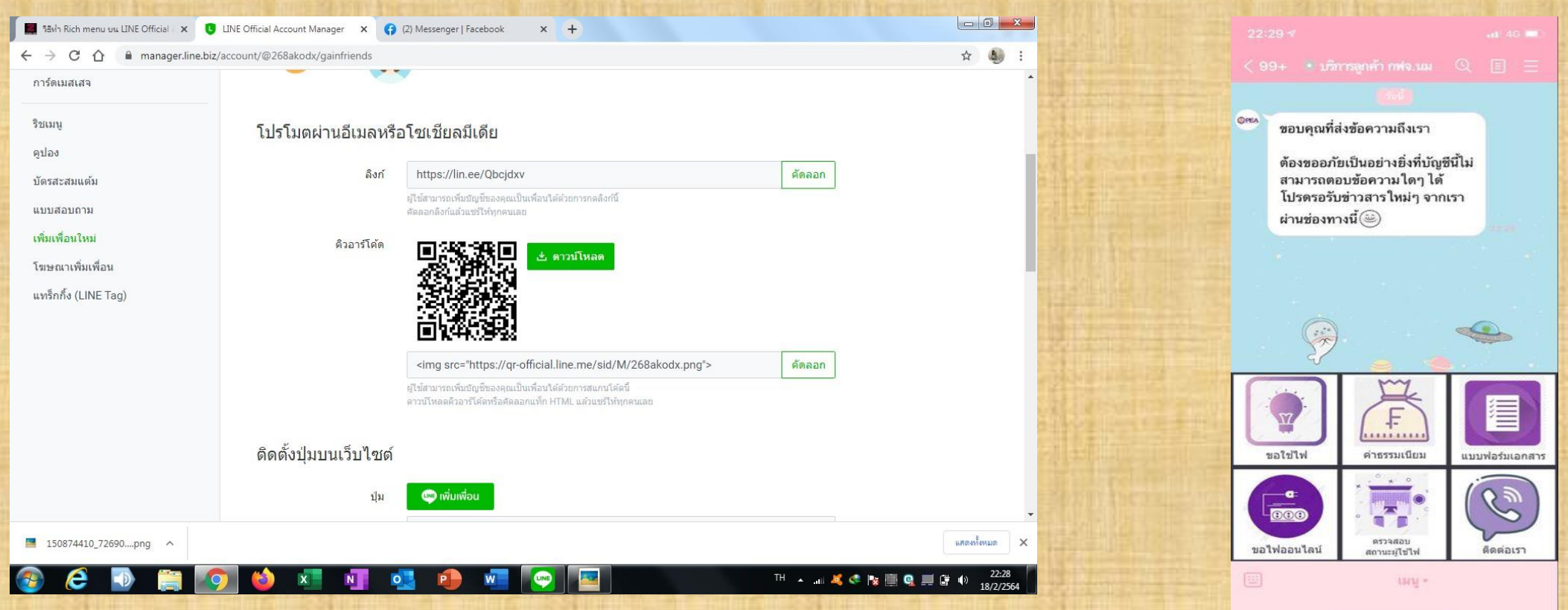

### **ประโยชน์ที่คาดว่าจะได้รับ**

**ขึ้น**

**1. สามารถเข้าถึงกล ุ่มล ูกค้าได้มากขึ้น 2. ระบบสื่อสารระหว่างองค์กรกับผู้ใช้บริการได้สะดวกมาก 3. เพิ่มความน่าเชื่อถือแก่ผู้ใช้บริการมากขึ้น**

### **การประยุกต์ใช้รายวิชาในโครงการ**

**1. เทคโนโลยีสารสนเทศ**

#### **2. การจัดการการเปลี่ยนแปลงและการพัฒนาองค์กร**

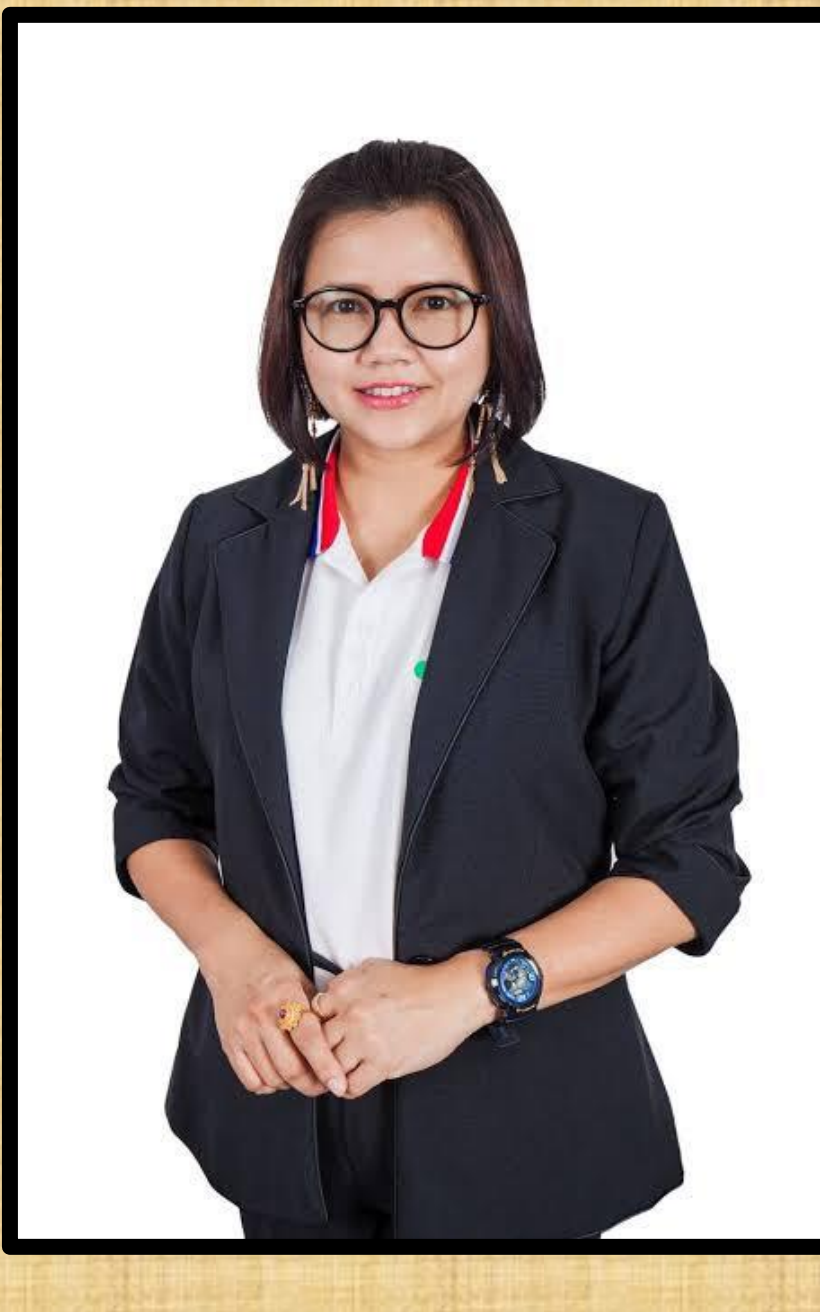

# **อาจารย์นิเทศ ชื่อ ผศ.ดร.ส ุชีรา ธนาว ุฒิ**

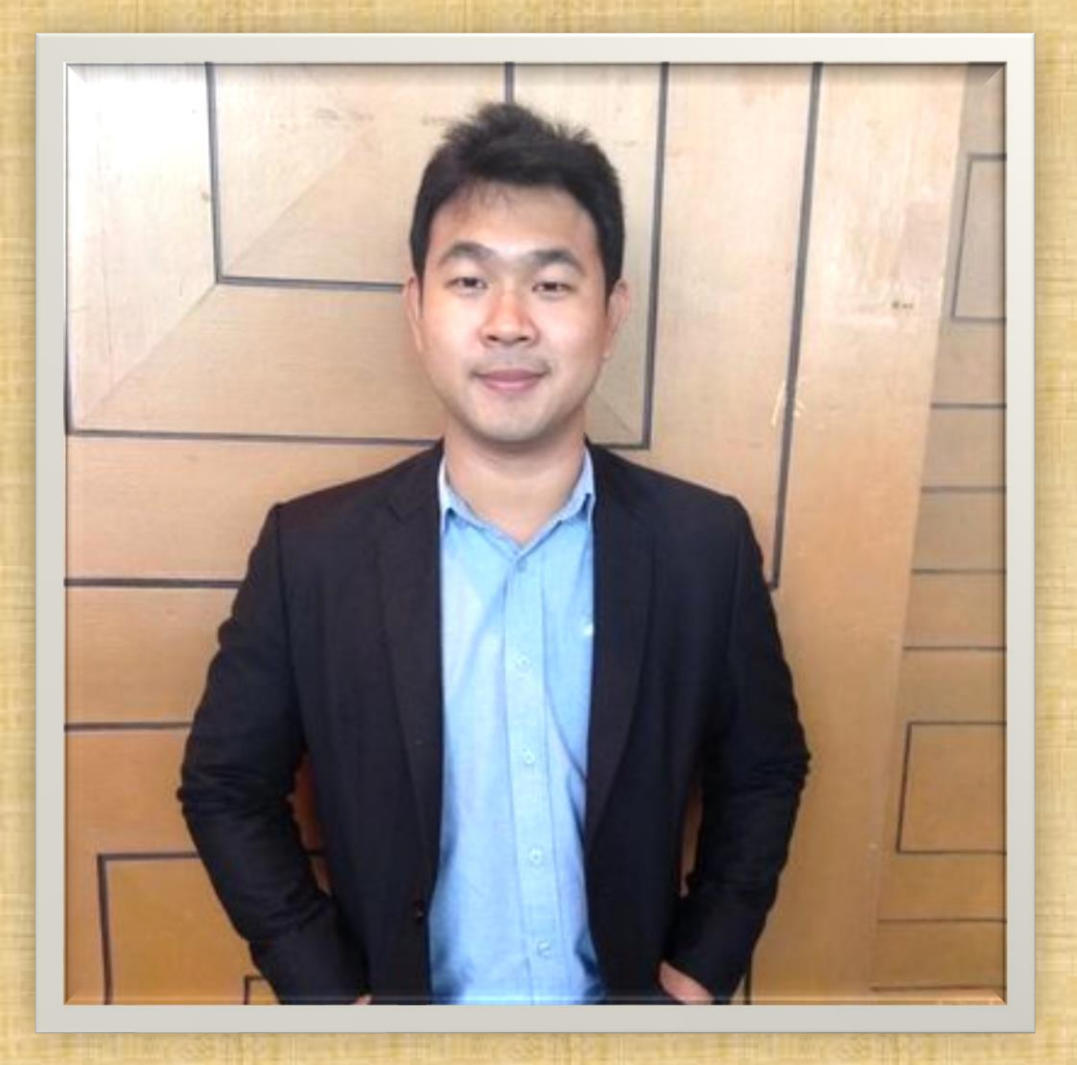

#### **นายเอกพงศ์ รัตนา พน ั กงานทปี ร ึ กษา**

# **รายชื่อนักศึกษาโครงการสหกิจ**

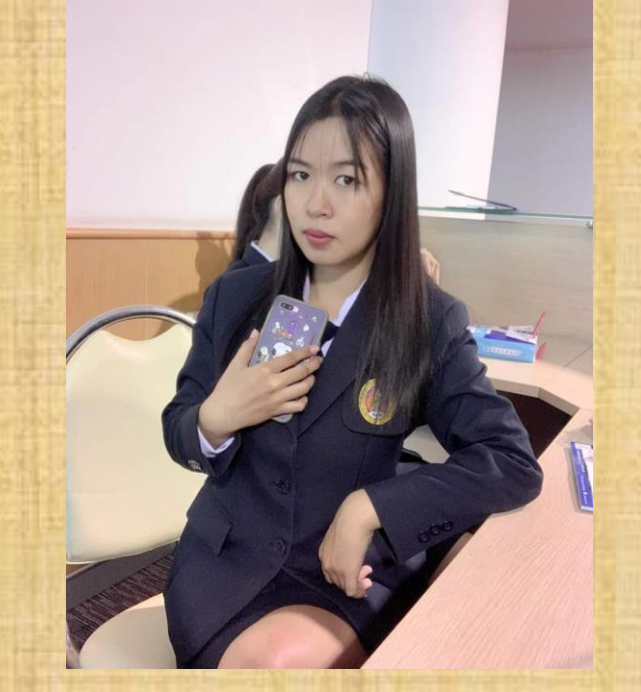

นางสาวเนตรนภา พัดขุนทด รหัสนักศึกษา 6040502313

นางสาวอุไรทิพย์ ทับคล้าย รหัสนักศึกษา 6040502328

# **จบการน าเสนอ**